Die Seitennummerierung ist neben einem Inhaltsverzeichnis wohl eines der wichtigsten Formatierungen, welches ein Dokument mit beachtlicher Größe verlangt.

Die Seitenzahl ist in Word 2013 schnell eingefügt:

Sie gehen dabei einfach unter die Registerkarte "Einfügen"; in die Rubrik "Kopf und Fußzeile" und wählen anschließend durch Klick der linken Maustaste "Seitenzahl" aus. Anschließend erscheint eine drop-down Liste, in der ausgewählt werden kann ob die Seitenzahl am Anfang, am Ende oder am Rand stehen soll; oder ob die Seitenzahl an der Stelle abgebildet wird, an der sich der Cursor befindet (Feld "Seitenzahlen"). Möchten Sie eine Seitenzahl löschen, klicken Sie einfach auf "Seitenzahlen entfernen" und alle Seitenzahlen sind **nicht** mehr in gesamtem Dokument ersichtlich.

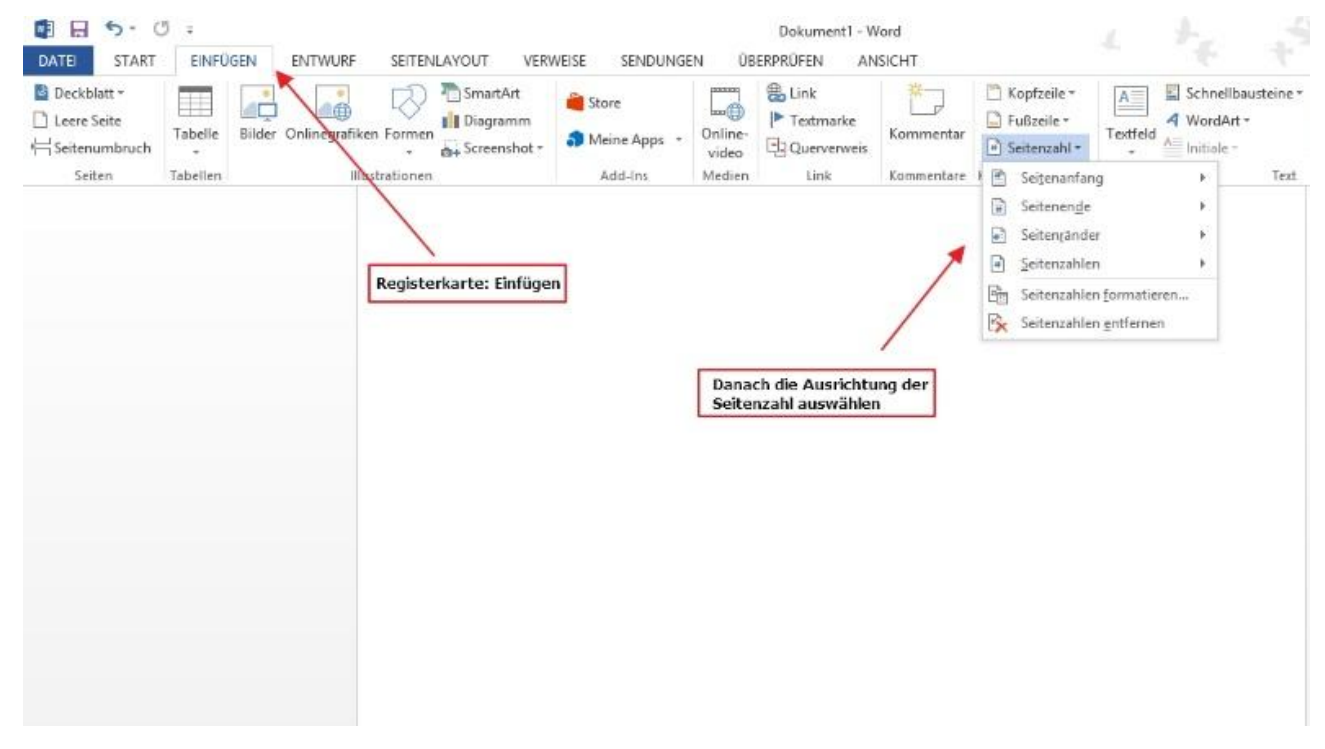

Wählen Sie nun die Kategorie "Seitenzahlen formatieren" aus, erscheint folgendes Dialogfeld Seitenzahlenformat:

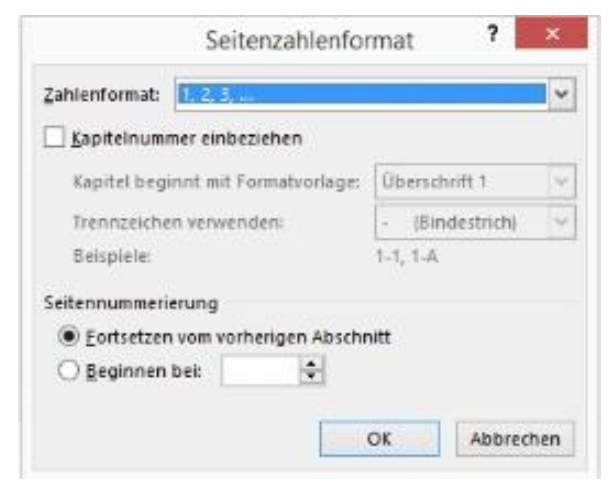

Hier haben Sie die Möglichkeit, das Zahlenformat der Seitenzahlen festzusetzen. Neben den Zahlen können zum Beispiel auch Buchstaben als Nummerierung der Seiten verwendet werden. Ebenfalls kann durch das Feld "Beginnen bei" die erste Seitenzahl des Dokuments bestimmt werden. Dies ist für die erste Seite, die meist aus einem Deckblatt besteht wichtig, da dieses keine Seitenzahl benötigt.

Des Weiteren können einzelne Seiten eines Dokuments ebenfalls ohne einer Seitenzahl ausgestattet werde. In größeren Arbeiten sollen zum Beilspiel die Seitenzahlen des Anhangs nicht mehr ersichtlich sein. Wie die letzten Seiten eines Dokuments gelöscht werden können, wird hier Schritt für Schritt erklärt:

1. Dafür positionieren Sie den Cursor an der Stelle des beabsichtigten Abschnittwechsels (also z.B. unterhalb der Zusammenfassung). Aktivieren Sie oben in der Multifunktionsleiste das Register "Seitenlayout".

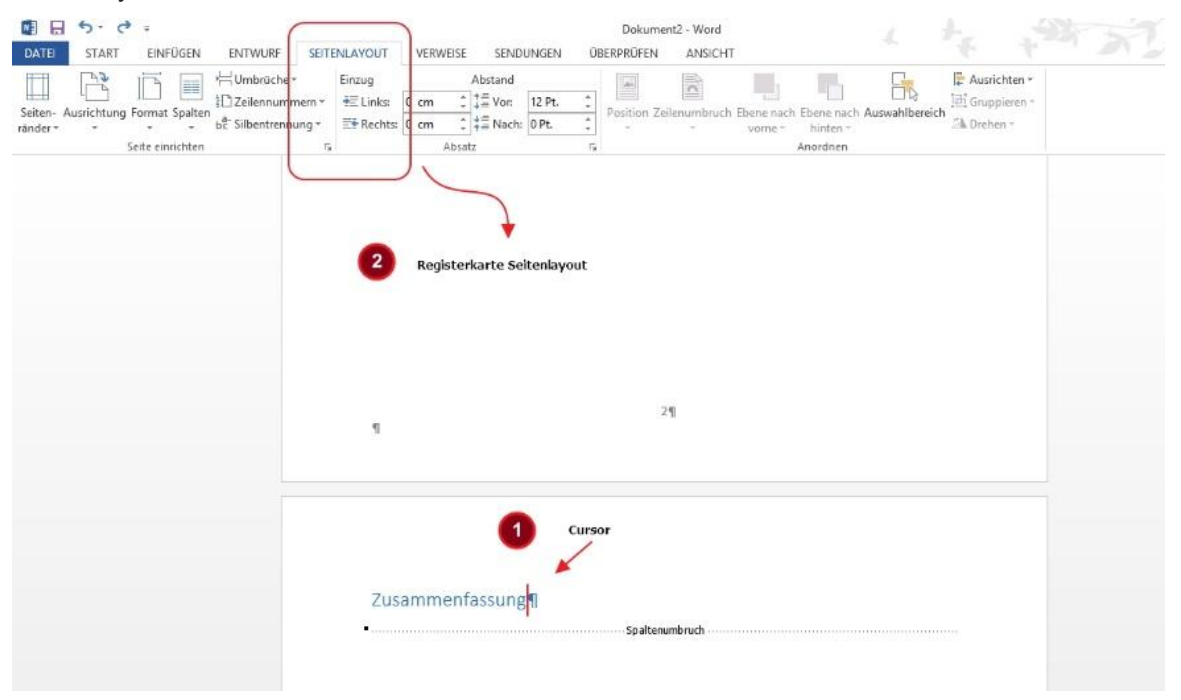

2. Klicken Sie im Bereich "Seite einrichten" auf "Umbrüche" und wählen Sie unter "Abschnittsumbrüche" den Befehl "Nächste Seite". Word ergänzt den gewünschten Abschnittswechsel.

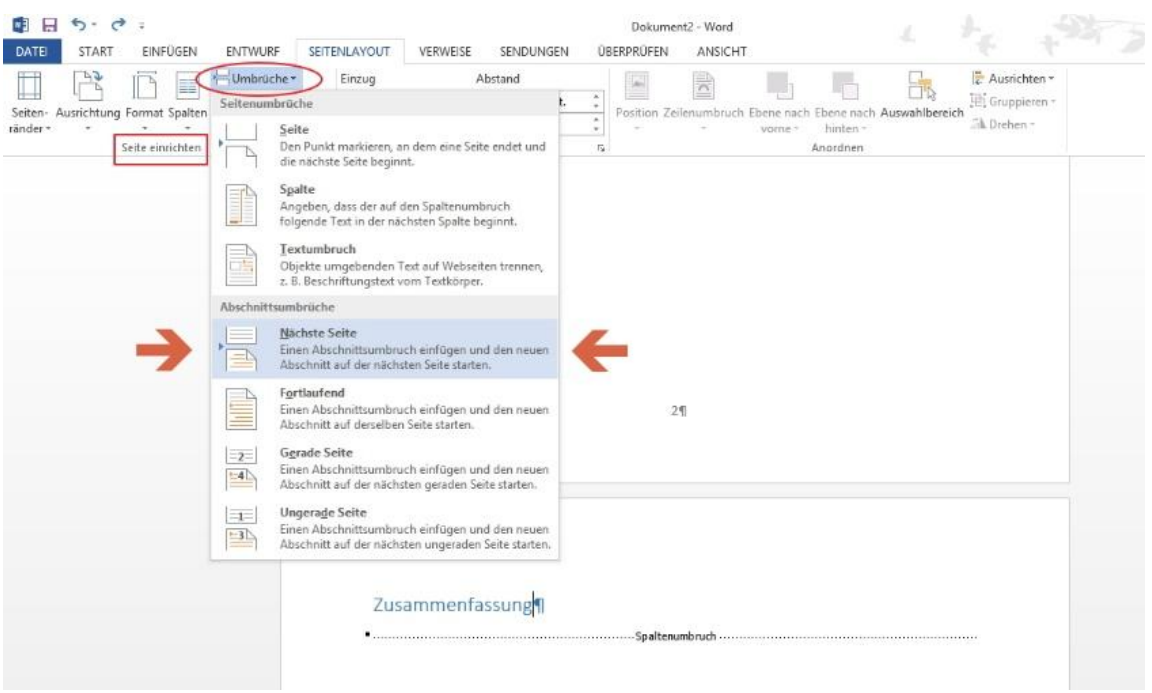

- 3. Benennen Sie die neu entstandene Seite mit Anhang und positionieren Sie nun den Cursor in der Kopfzeile. Dadurch öffnet sich die Registerkarte "Entwurf" mit dem Abschnitt "Kopf- und Fußzeilentools".
- 4. Trennen Sie die aktuelle Zeile vom Vorgänger indem sie "Mit vorheriger verknüpfen" im Bereich "Navigation" durch Linksklick deaktivieren.

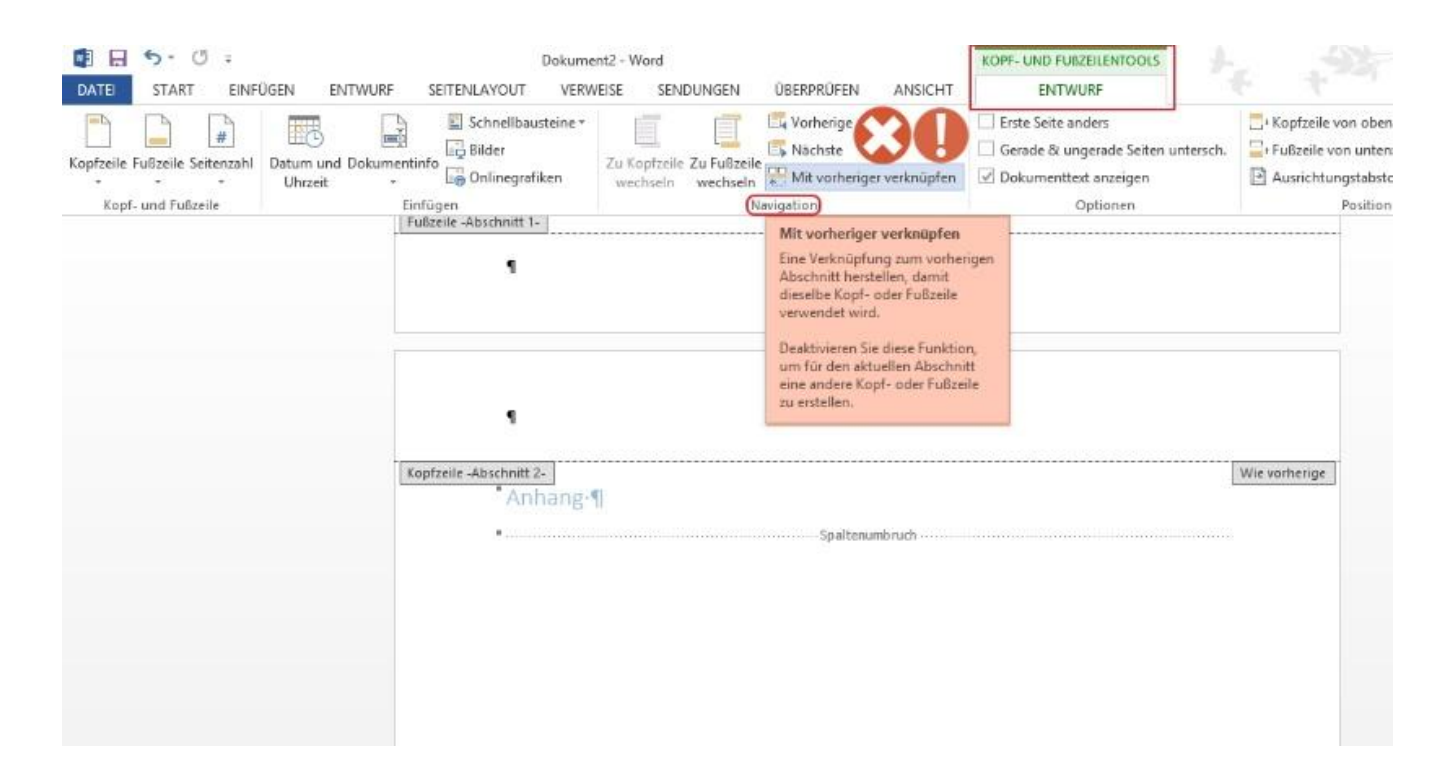

5. Führen sie zuletzt ihren Cursor in die "Fußzeile Abschnitt 2" (also die Fußzeile der Seite des Anhangs) und löschen sie diese mit der Löschtaste durch markieren der Seitenzahl. Folgende Seiten werden nun nicht mehr weiter mit einer Seitenzahl nummeriert.

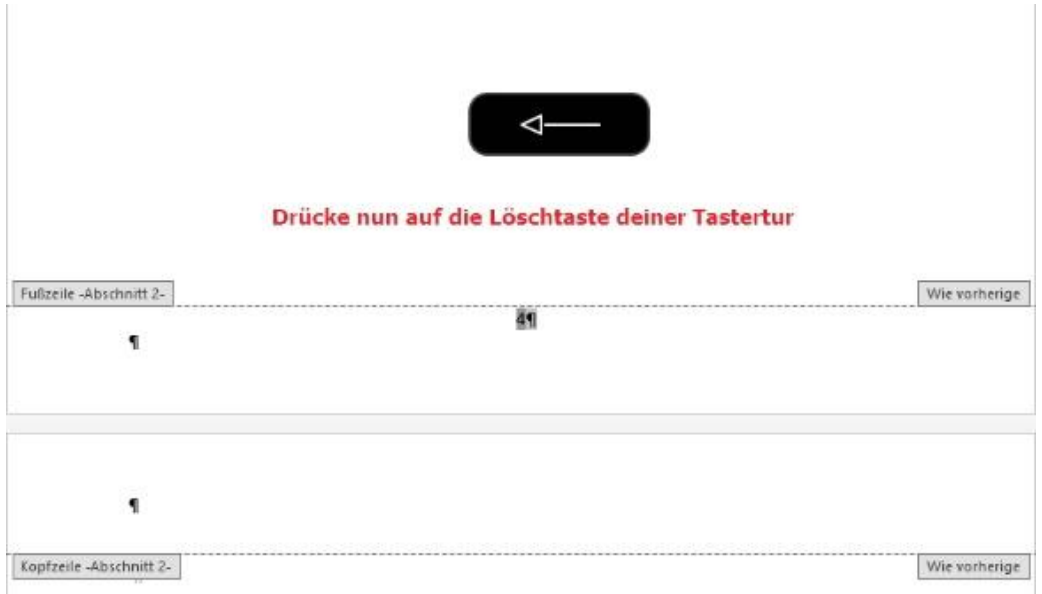